## **پرداخت اینترنتی شهریه**

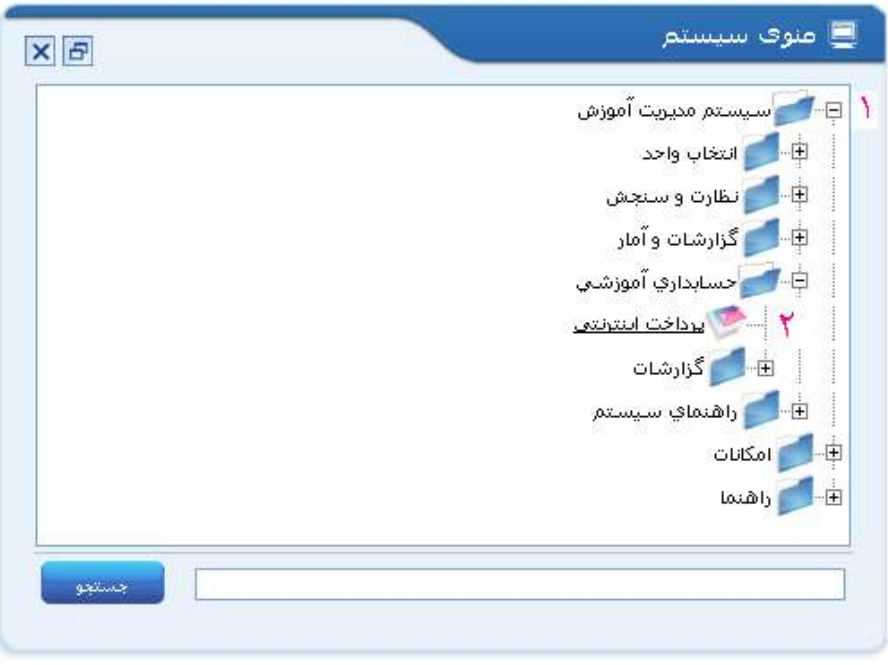

از منوی راست طبق شکل زیر بر روی پرداخت اینترنتی دابل کلیک نمایید

مبلغی که باید به حساب موسسه وایز نمایید را در کادر مشخص شده شماره ۱ وارد نموده و سپس روی تصویر بانک کلیک کنید.

ت**ذکر:**دانشجویانی که تصویرمربوط به بانک را در این صفحه مشاهده نمیکنند جهت رفع مشکل به مسئول رشته خود مراجعه

نمایند.

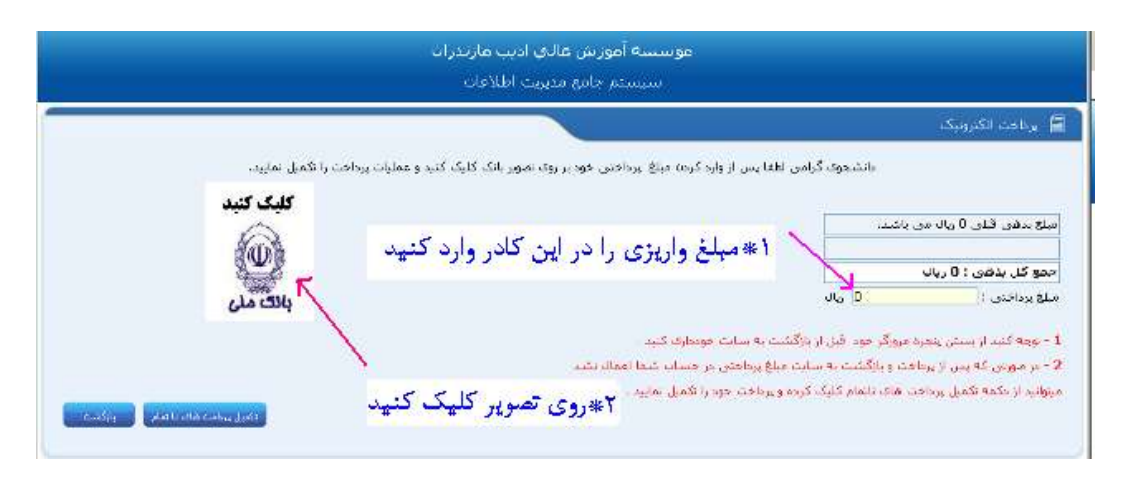

دقت نمایید مبلغ و شماره دانشجویی با اطلاعات شما یکسان باشد

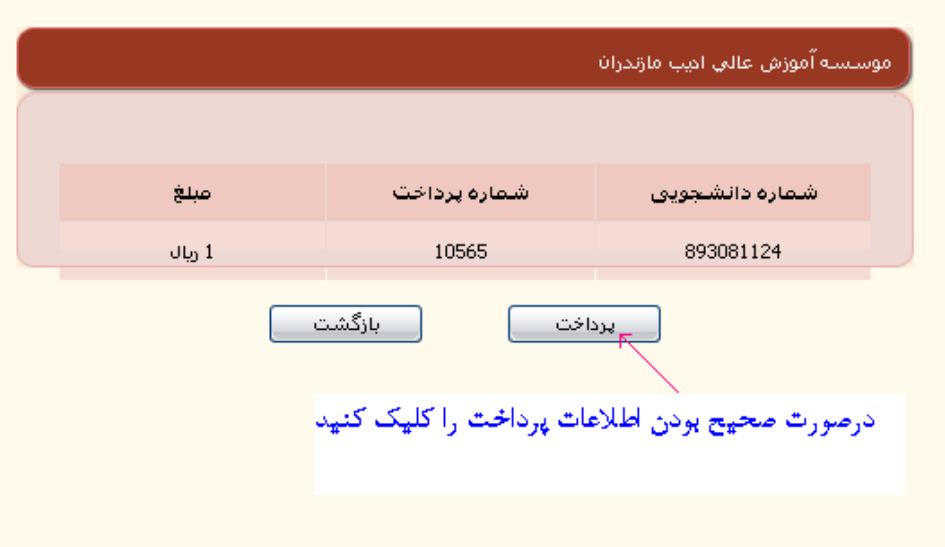

کارت عابرنک شما باید دارای شماره کارت ۱۶ رقمی باشد.

2Cvv بر رٍ یب پشت کبرت بِ طَر جذاگبًِ ًَشتِ شذُ ٍ عذدی 3 یب 4 رقوی هی ببشذ.

دارندگان کارتهای که 2vv2 بر روی کارت نوشته نشده می بایست ازعابربانک کارت موردنظر یک رسید دریافت نمایند.

رمز دوم حتما باید بیش از ۵ رقم بوده و فقط توسط عابربانکهای صادرکننده کارت قابل دریافت می باشد.

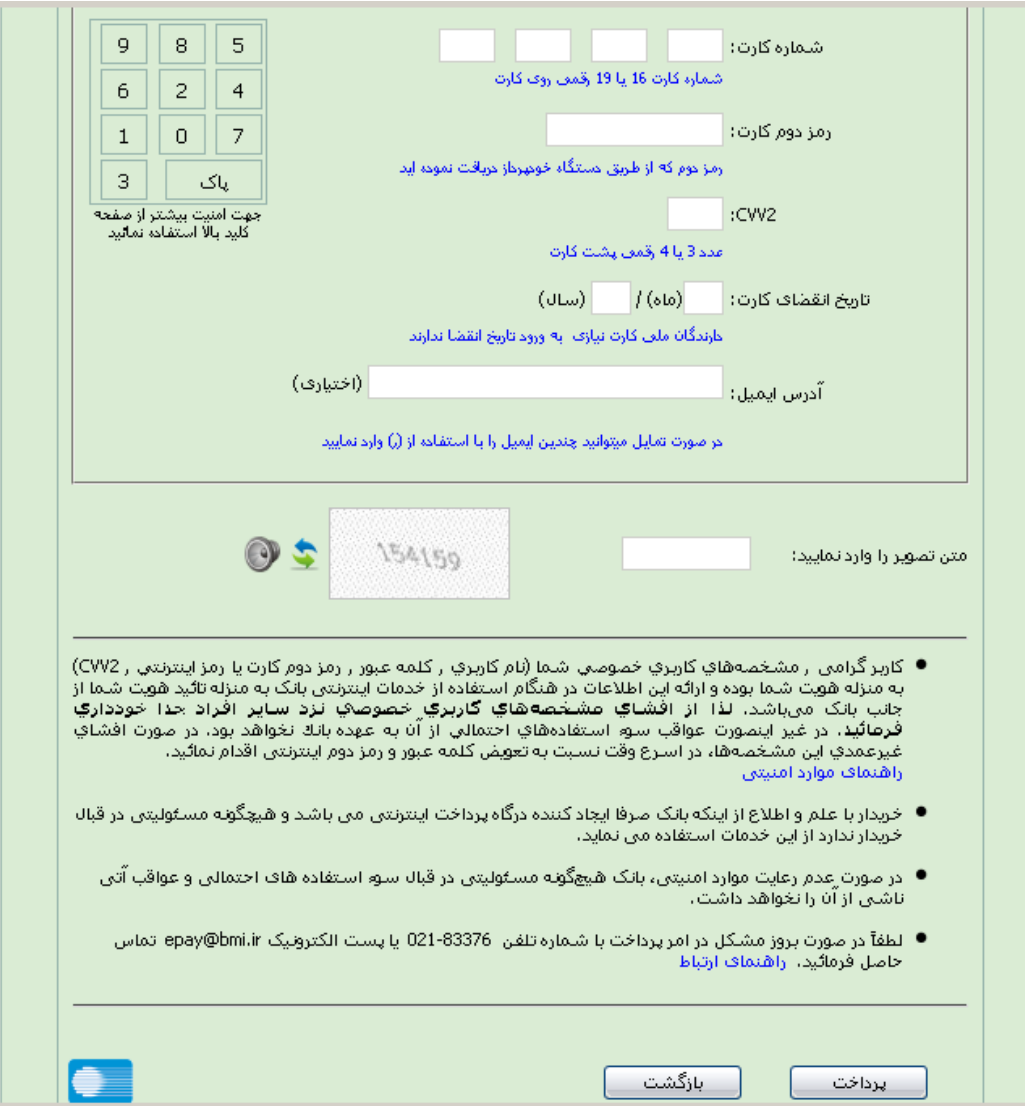

**درصورت مشاهده پنجره ذیل در این مرحله از پرداخت طبق دستوری که در ادامه بیان می** 

# **شود زوی عبازات عالمت گرازی شده کلیک کنید**

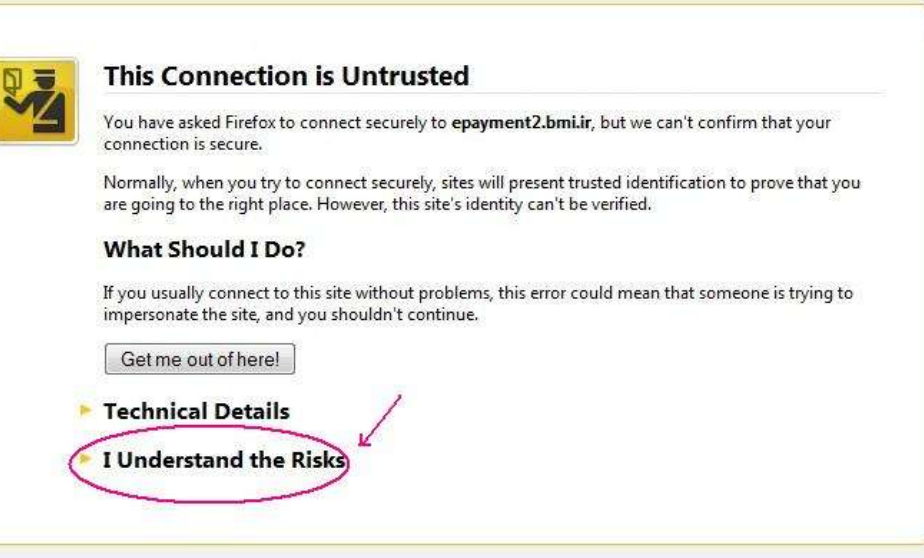

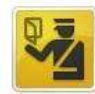

### **This Connection is Untrusted**

You have asked Firefox to connect securely to epayment2.bmi.ir, but we can't confirm that your connection is secure.

Normally, when you try to connect securely, sites will present trusted identification to prove that you are going to the right place. However, this site's identity can't be verified.

#### **What Should I Do?**

If you usually connect to this site without problems, this error could mean that someone is trying to impersonate the site, and you shouldn't continue.

Get me out of here!

Technical Details

#### ▼ I Understand the Risks

If you understand what's going on, you can tell Firefox to start trusting this site's identification. Even if<br>you trust the site, this error could mean that someone is tampering with your connection.

Don't add an exception unless you know there's a good reason why this site doesn't use trusted identification

Add Exception.

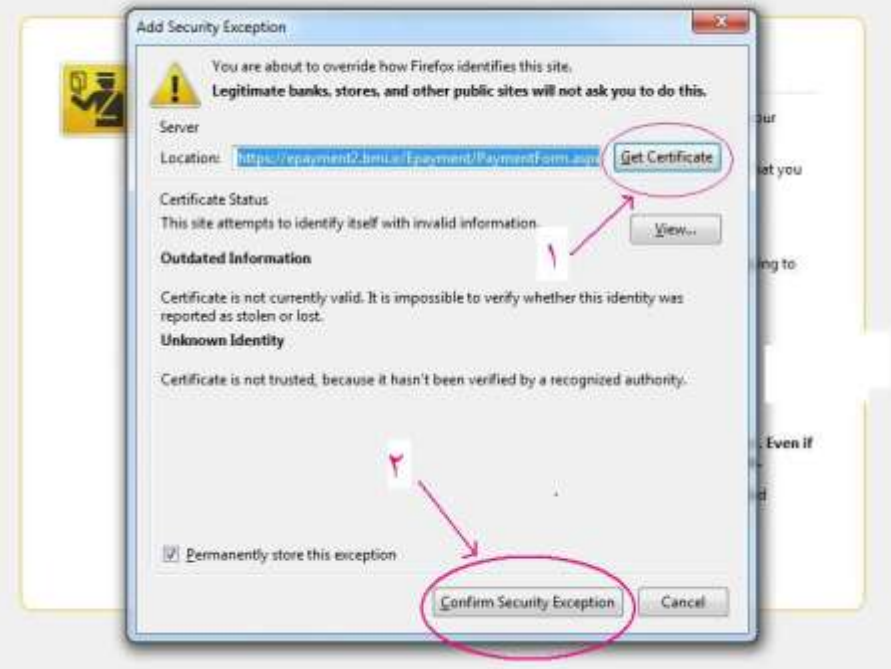

در انتها دکمه Resend را کلیک کنید.

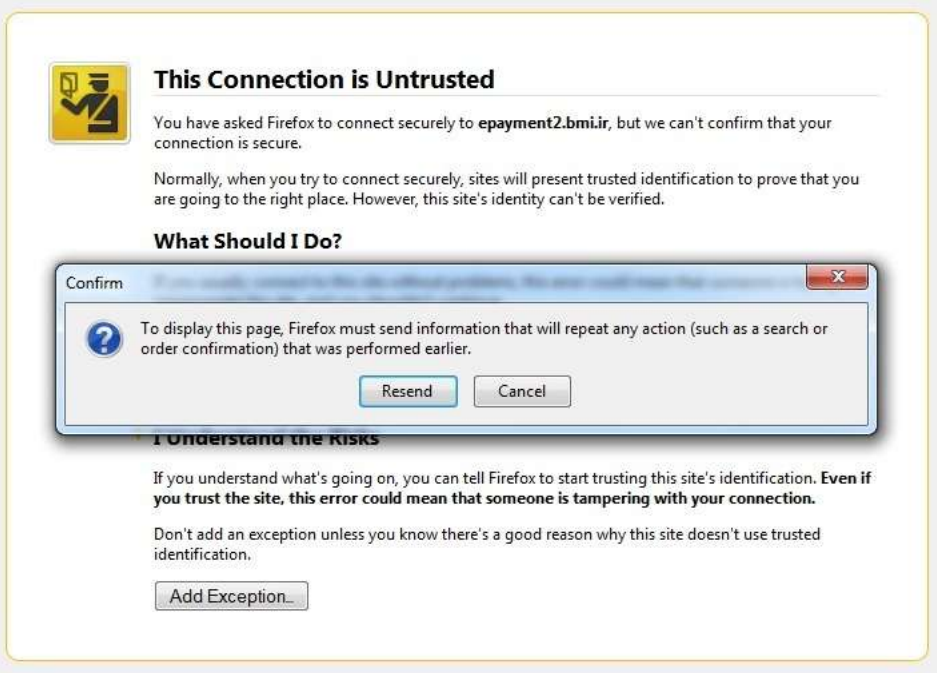

دکمه تایید پرداخت را کلیک کنید نمایید.دقت کنید با انجام این مرحله عملیات پرداخت به پایان نمیرسد.

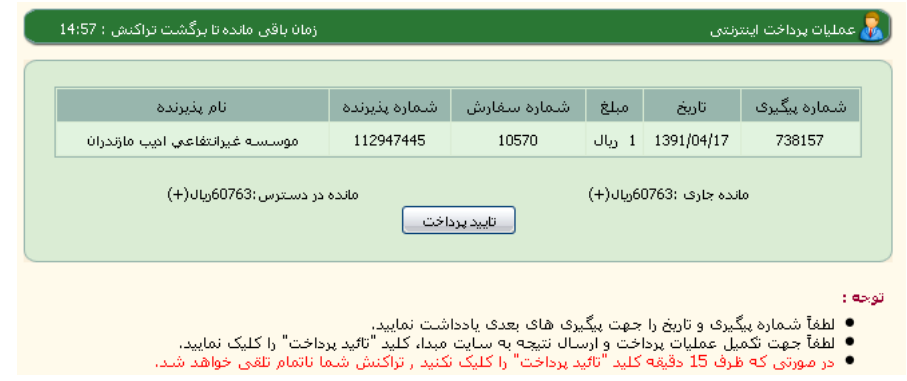

بر رٍی دکوِ CONTINUE کلیک کٌیذ.

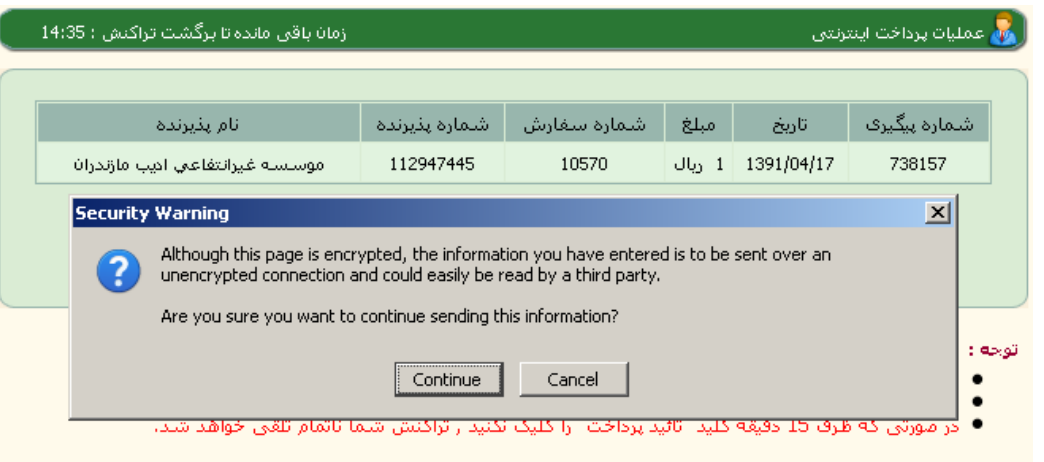

با باز شدن این پنجره عملیات پرداخت با موفقیت به پایان رسیده است حال تمامی پنجره های باز شده را ببندید.

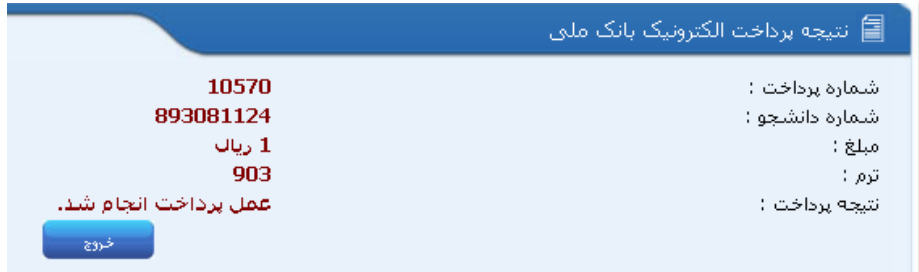